## Hello World Example tutorial in Spring Boot:-

## Step 1:-

Go to website start.spring.io and choose following option as shown below & click on Generate

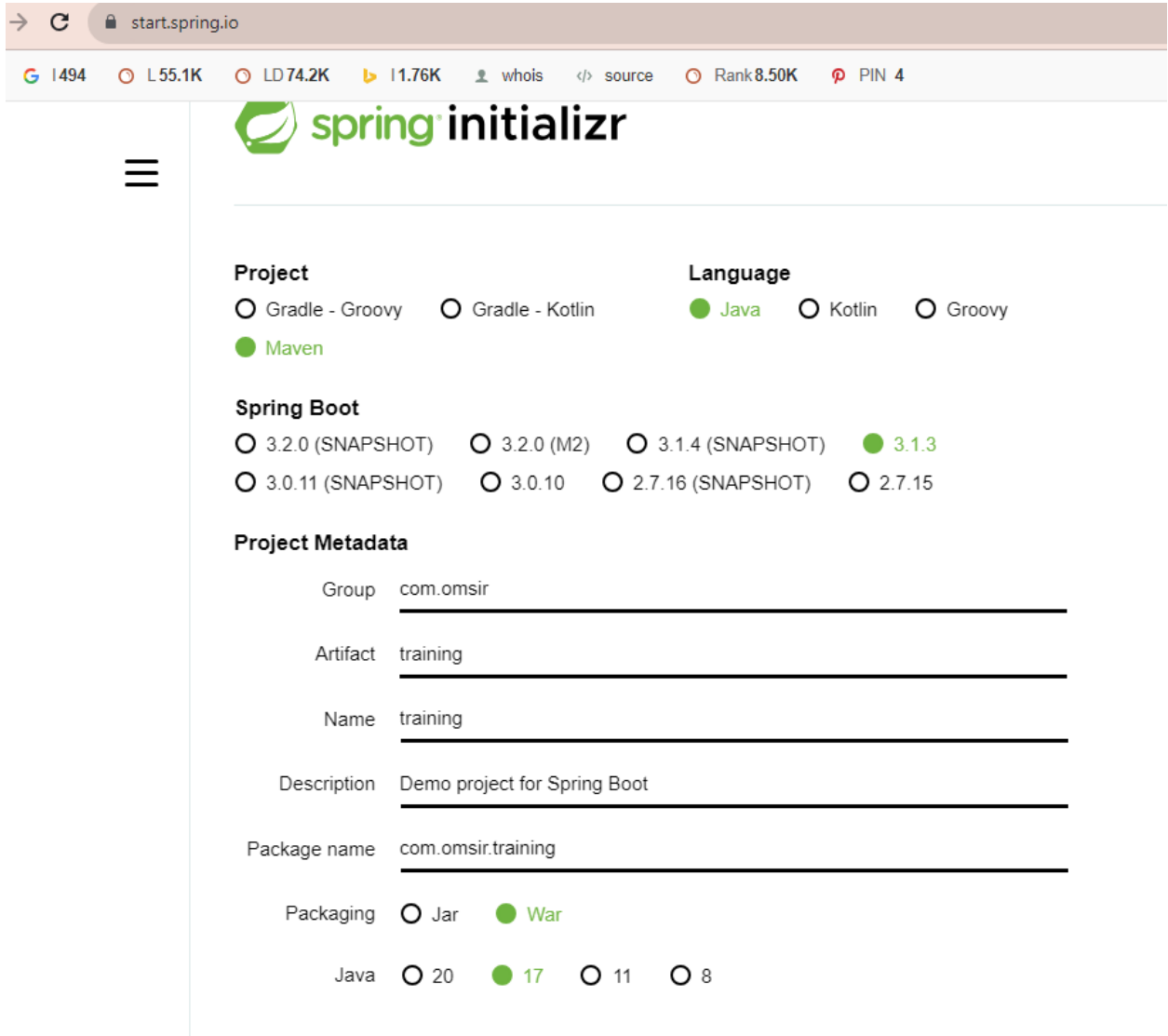

## Step 2:-

After click on Generate you will see zip folder inside your download folder

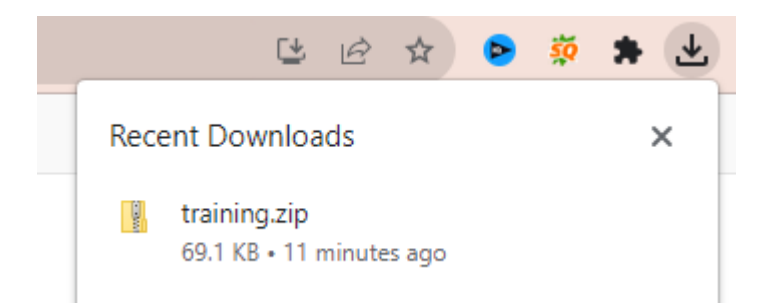

Step 3:- extract this zip file you will get training folder

Open your project in visual studio code as shown below :-

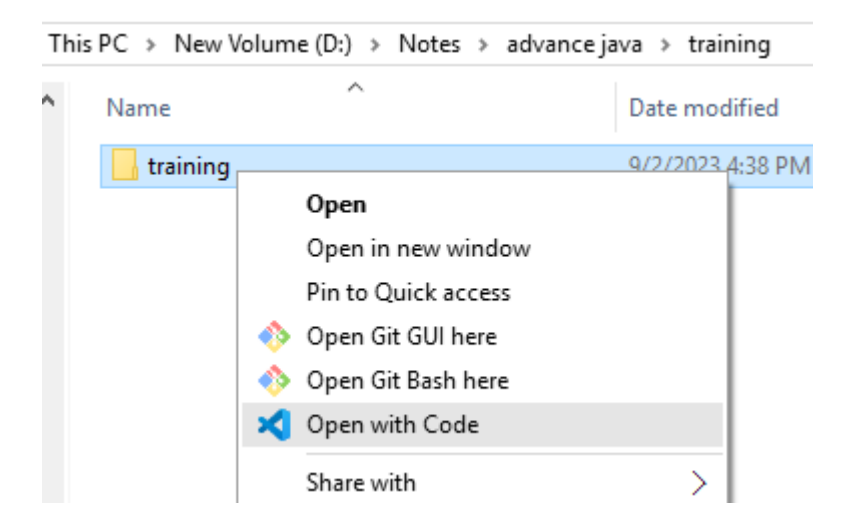

After it you will see

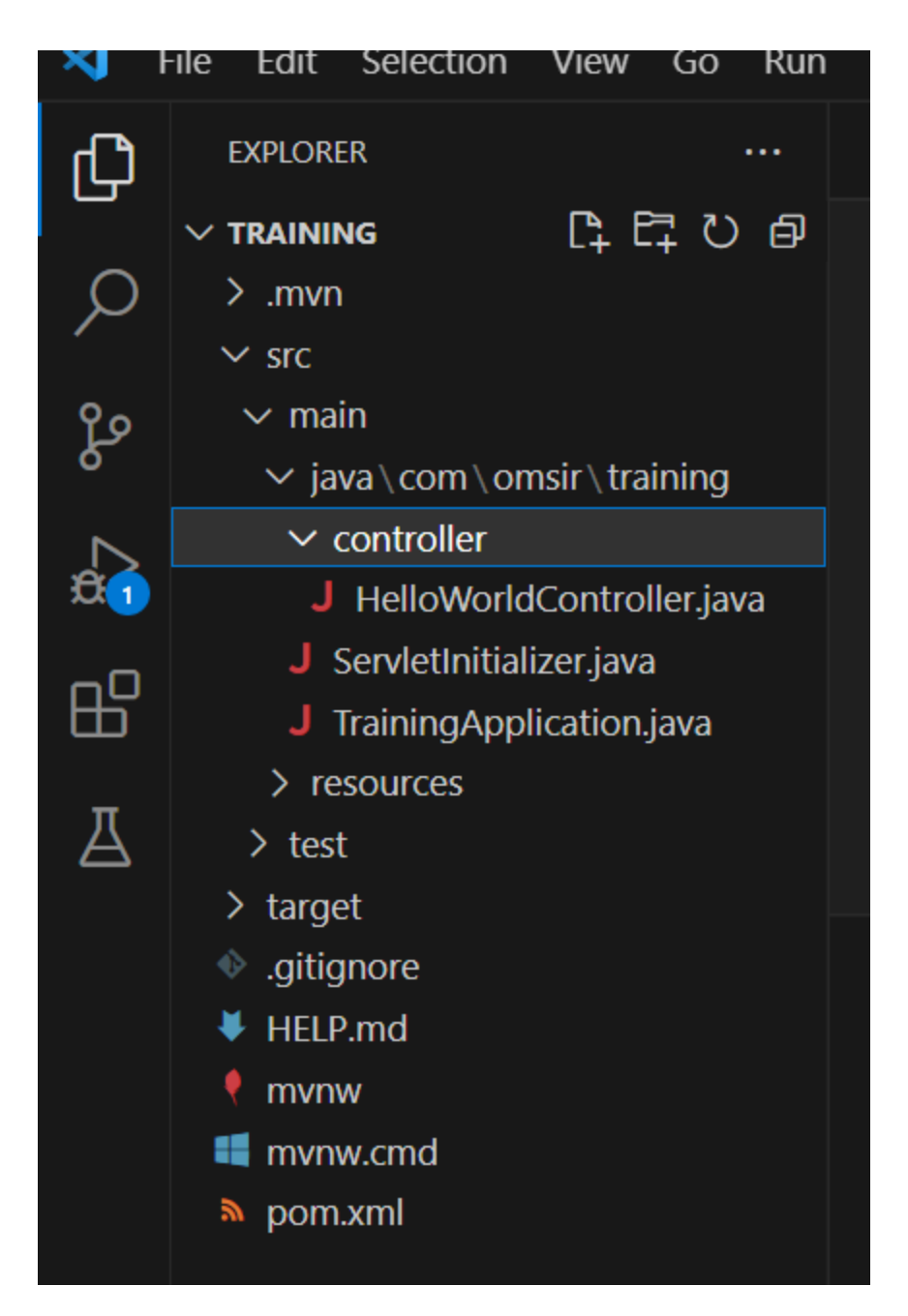

Here inside training folder you will create a folder controller and inside controller

Create java file HelloWorldController.java:-

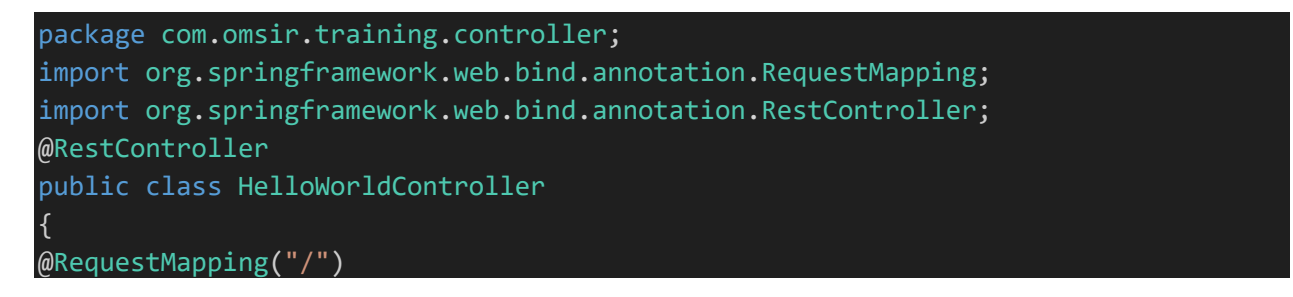

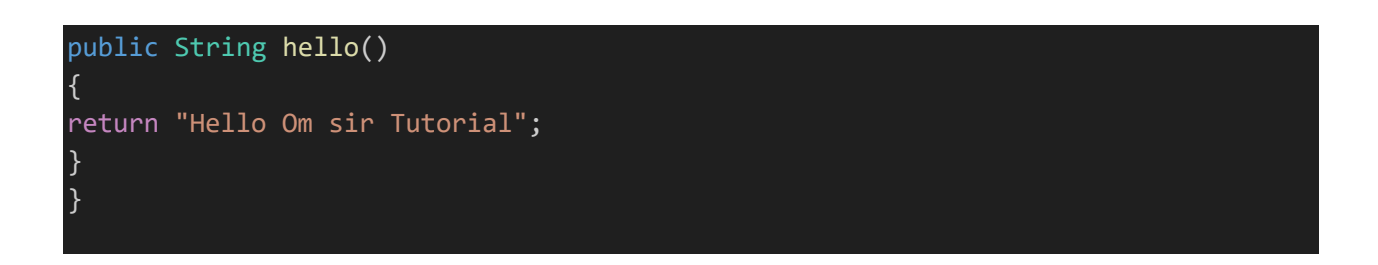

After it go to your application file as shown below

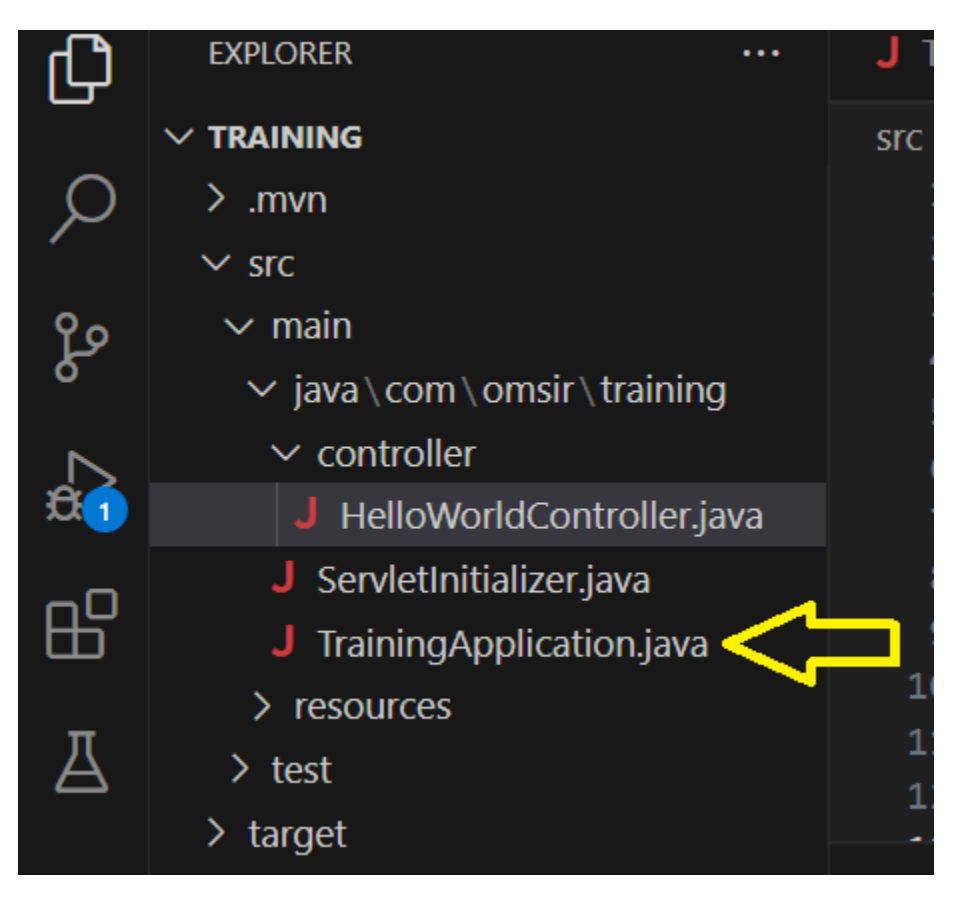

And right click on this Application file "TrainingApplication.java" file and run it

After running it you will see

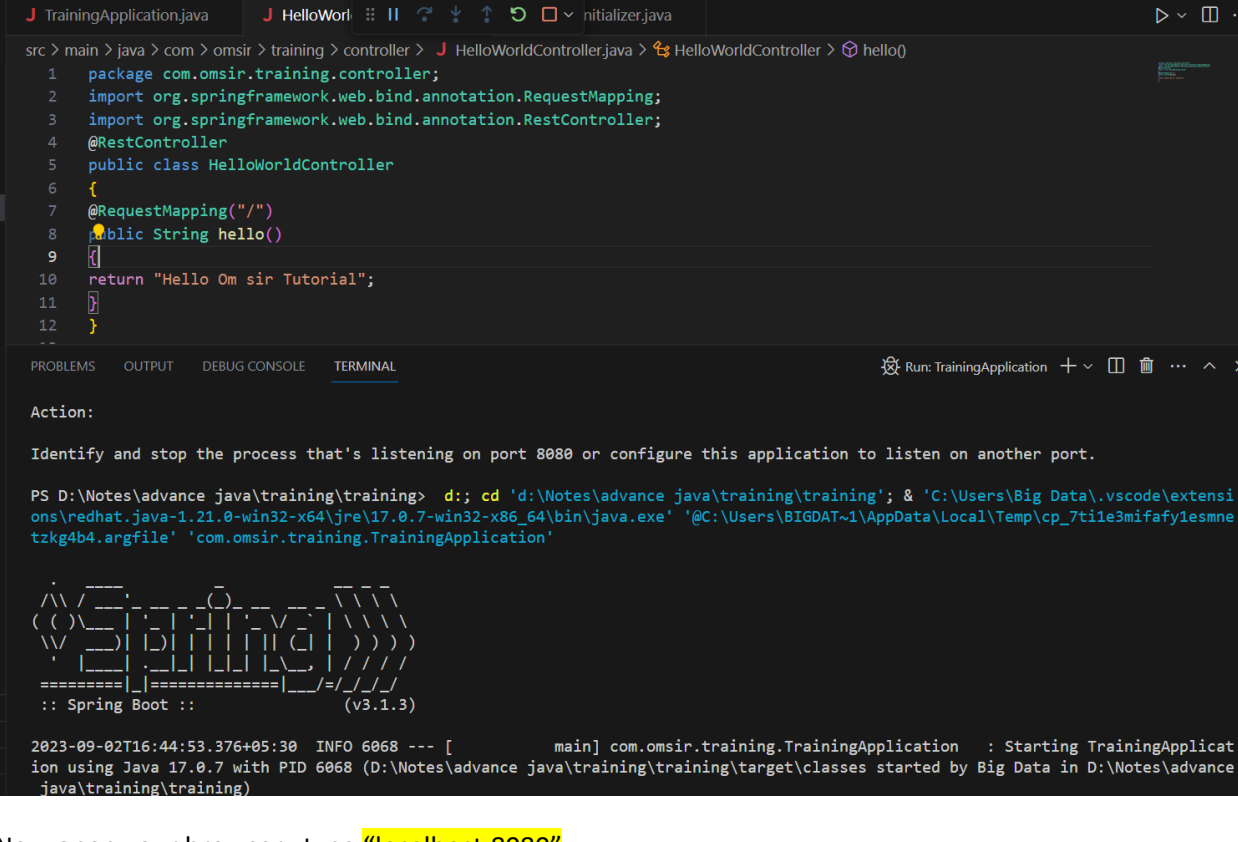

Now open your browser type "localhost:8080"

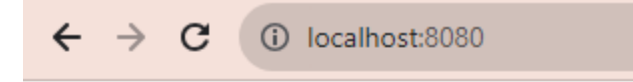

Hello Om sir Tutorial